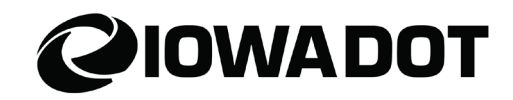

## **ERMS County User Guide**

*Motor Vehicle Division*

Electronic Records Management System (ERMS) is a document management system used to store customer documents/communications.

#### **Table of Contents**

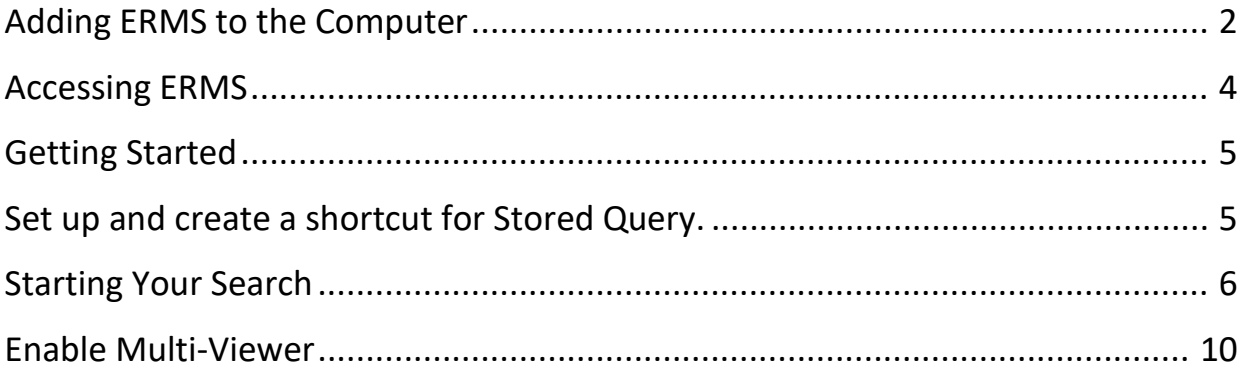

# **IOWADOT**

#### <span id="page-1-0"></span>**Adding ERMS to the Computer**

ERMS is compatible with Microsoft Edge and Google Chrome and is already installed on all DL computers.

1. Right click on the desktop and select **New > Shortcut**.

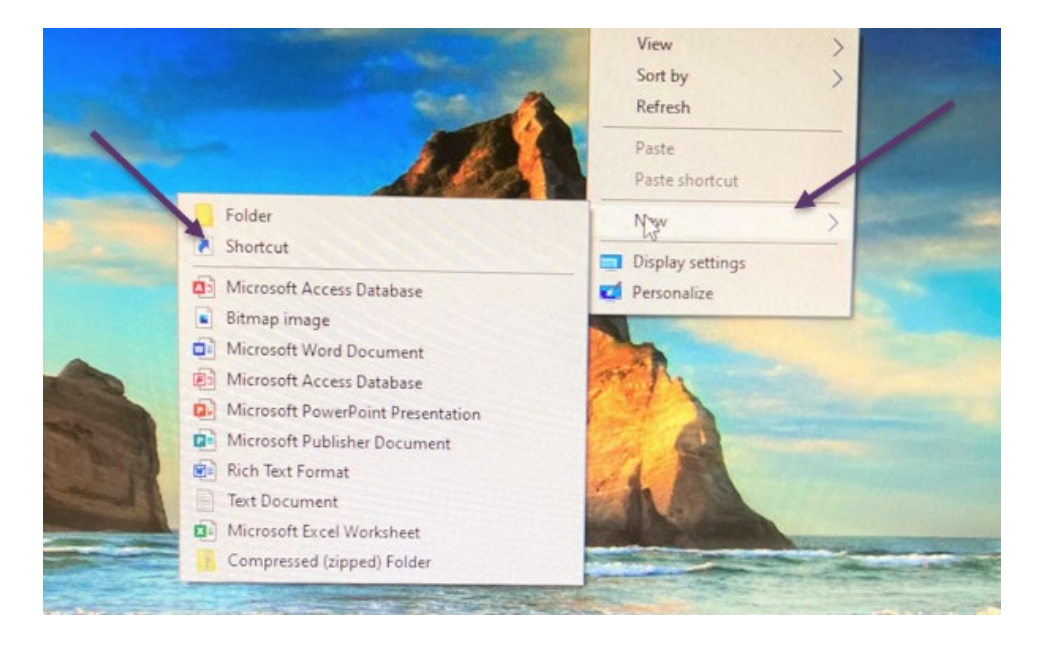

- 2. Type **http://172.29.254.147/CMEWeb/default.aspx** into the location.
- 3. Select **Next**.

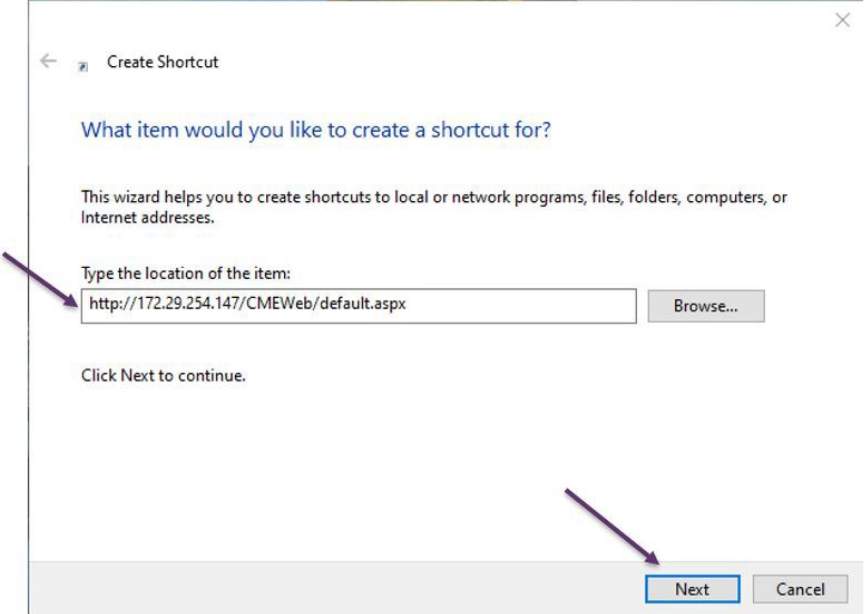

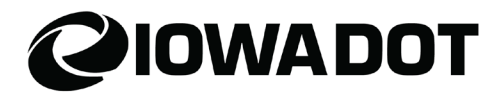

- 4. Type the name for the shortcut.
- 5. Select **Finish**.

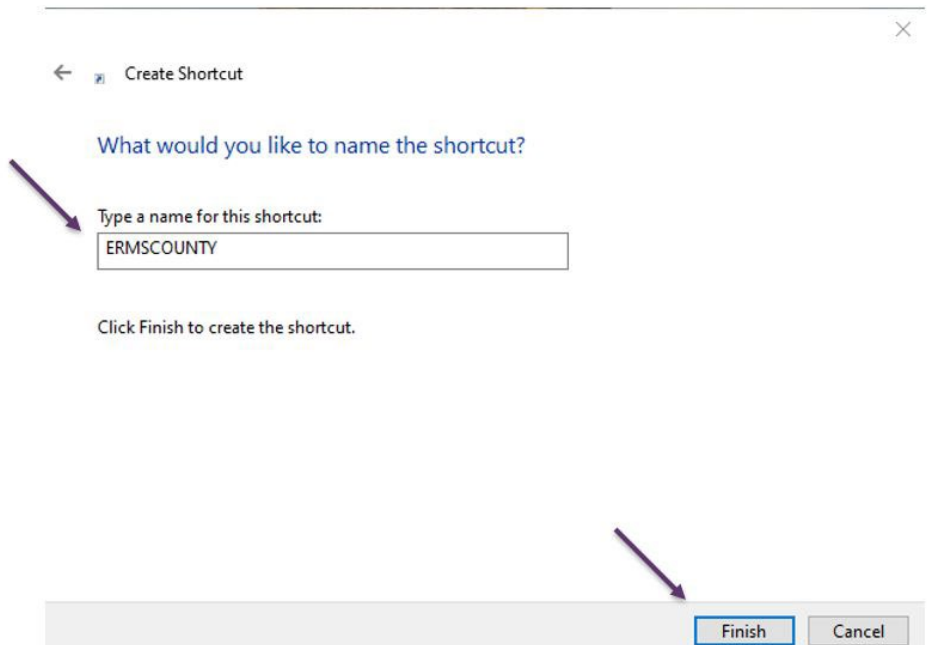

6. Make sure the pop-up blocker is turned off and use the normal Windows password. There may be an error when first logging into ERMS. Use another account if that occurs.

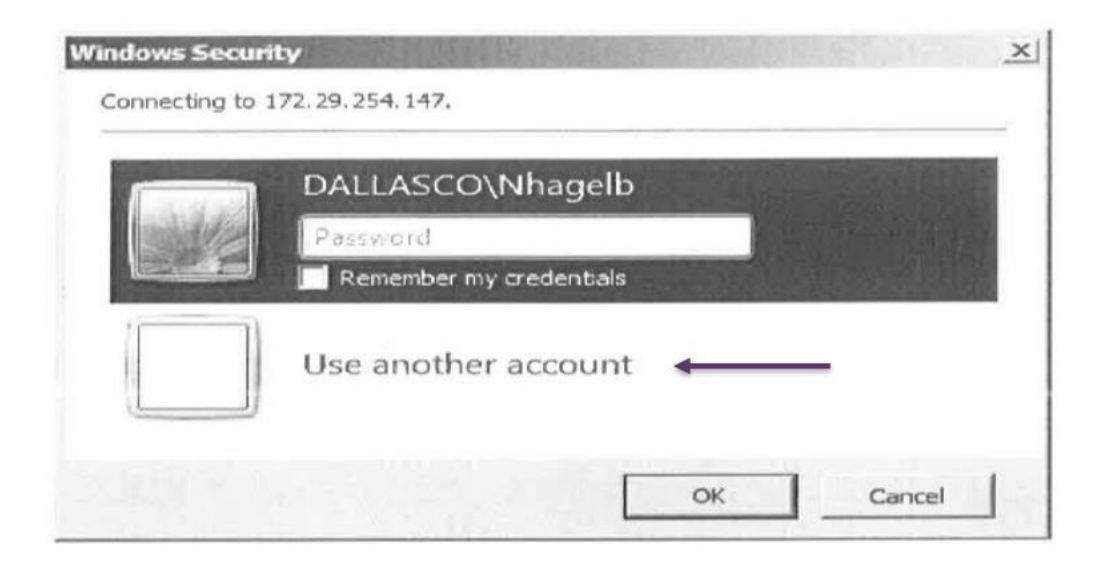

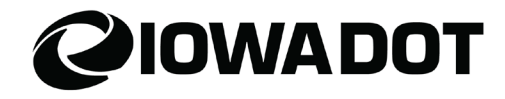

#### <span id="page-3-0"></span>**Accessing ERMS**

1. Select the **ERMS Desktop Icon** and double click to load ERMS.

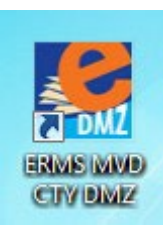

2. Log in with **User ID** and **Password** (it is the same as ARTs User ID and Password).

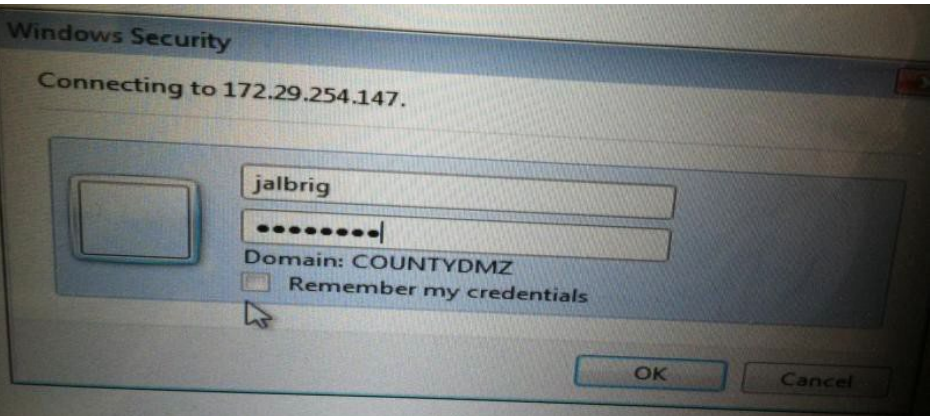

3. Select **Options for this site** and **Always allow** if this appears.

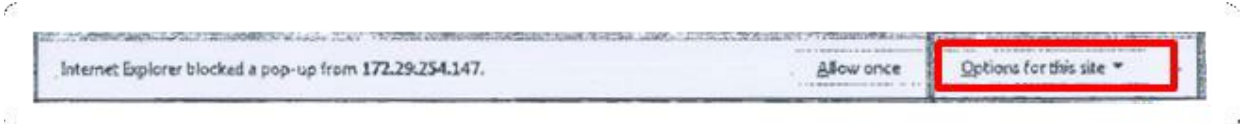

4. Select **Go**.

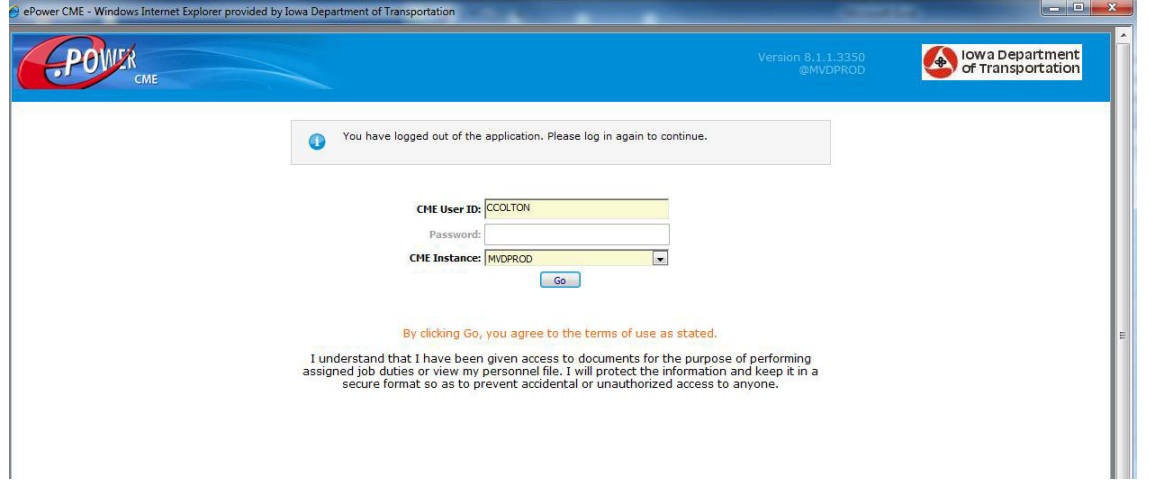

#### <span id="page-4-0"></span>**Getting Started**

**IOWADOT** 

1. Select **File** > **Open Document**.

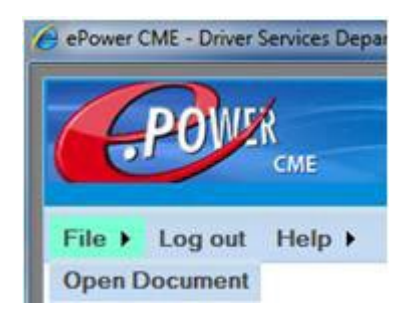

#### <span id="page-4-1"></span>**Set up and create a shortcut for Stored Query.**

- 1. Under the **Stored Query**, insert the **Name** of Query.
	- a. The query name is something the user decides. The user should choose a name that is easy to remember for those types of documents the user can query with that stored query.

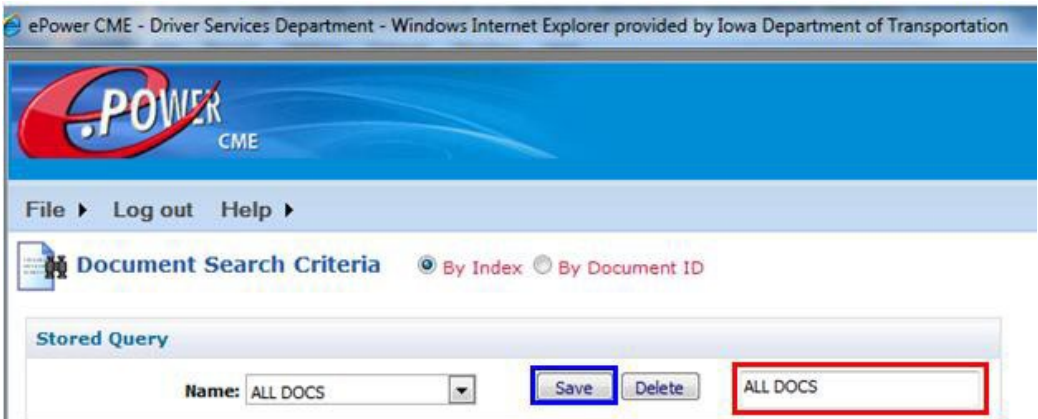

- 2. Under the **Primary Fields** populate the following:
	- a. Area as **Motor Vehicle**.
	- b. Cabinet as **Driver Services**.
	- c. Search Group as **DS Documents**.

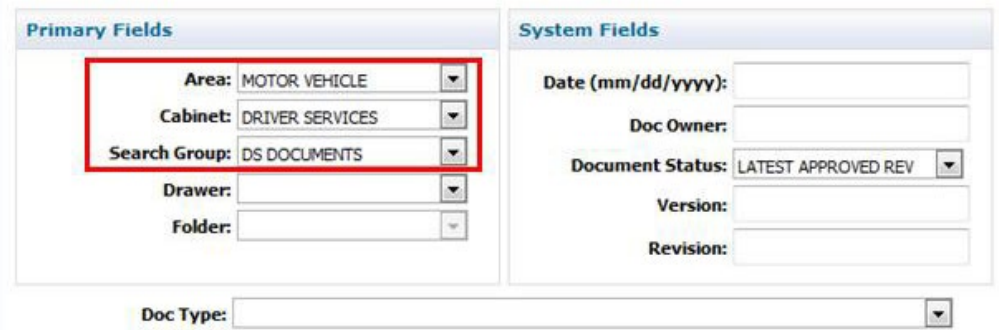

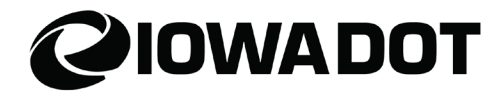

3. Select **Save** under **Stored Query**. This pre-populates the bottom fields on the document.

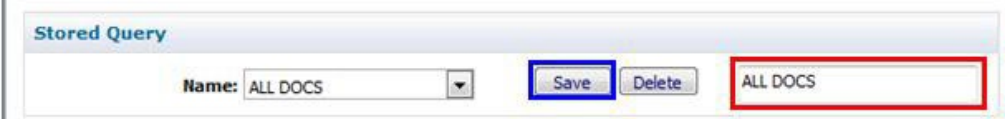

### <span id="page-5-0"></span>**Starting Your Search**

1. Select **File** > **Open Document**.

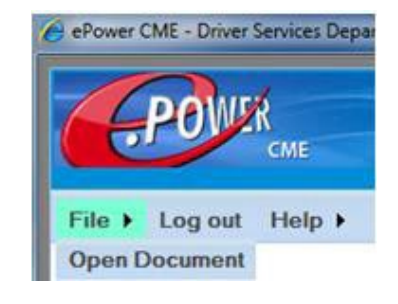

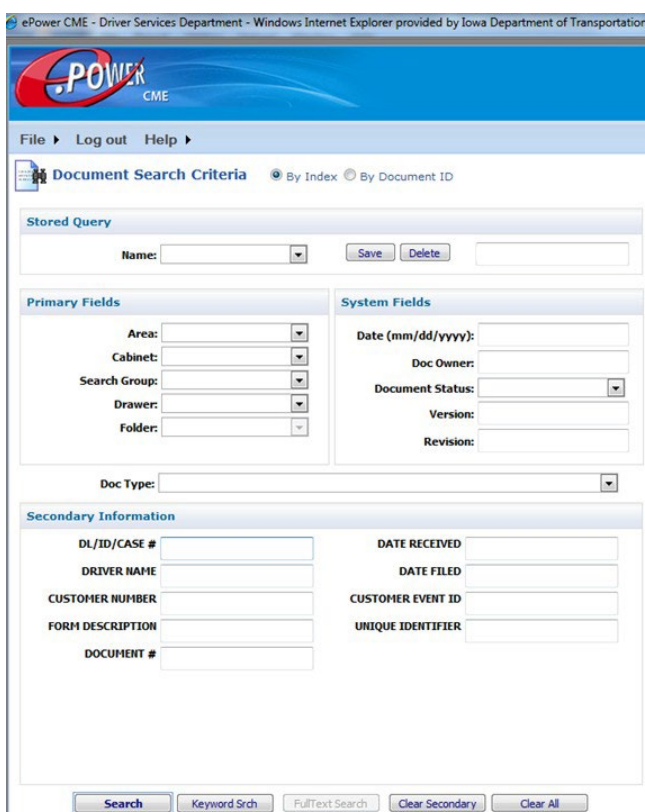

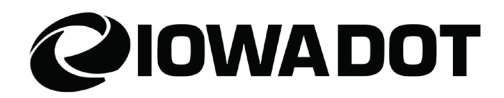

2. Under the **Stored Query**, select the **Name** drop down and select **ALL DOCS**.

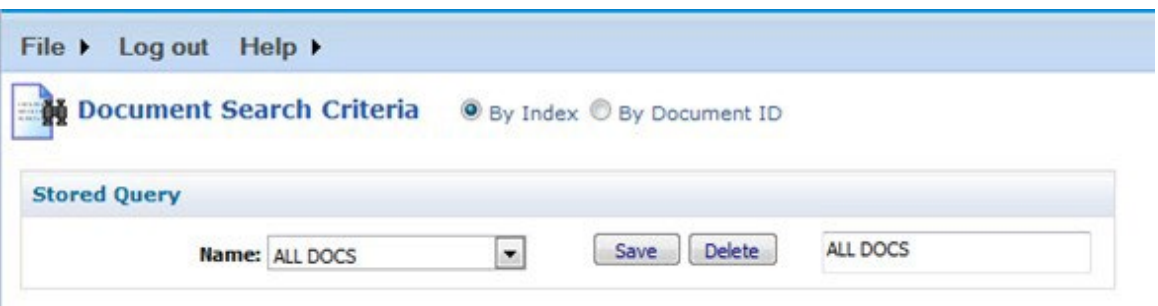

3. The top information will pre-populate.

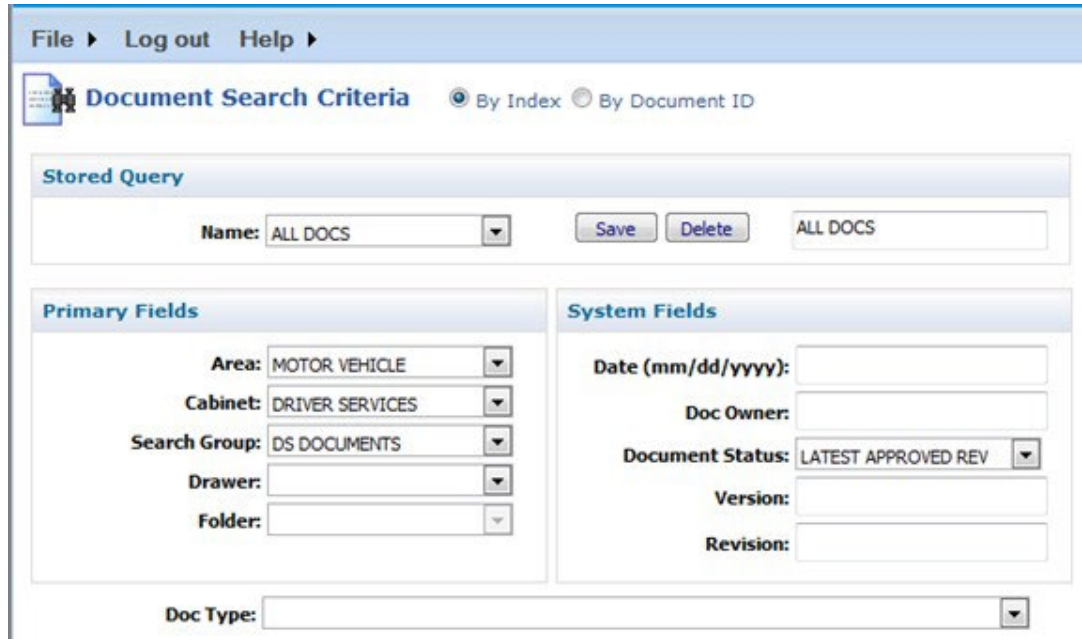

4. Insert driver's license number in the **DL/ID/CASE #** field and select **Search**.

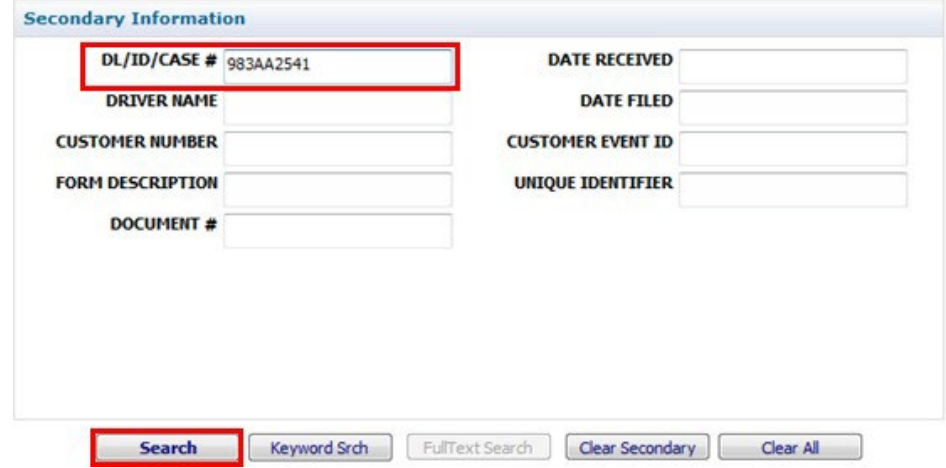

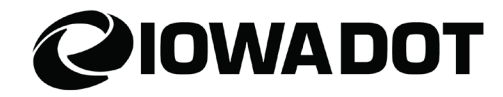

5. The following screen will appear. Select **Search** to access the customerfolder.

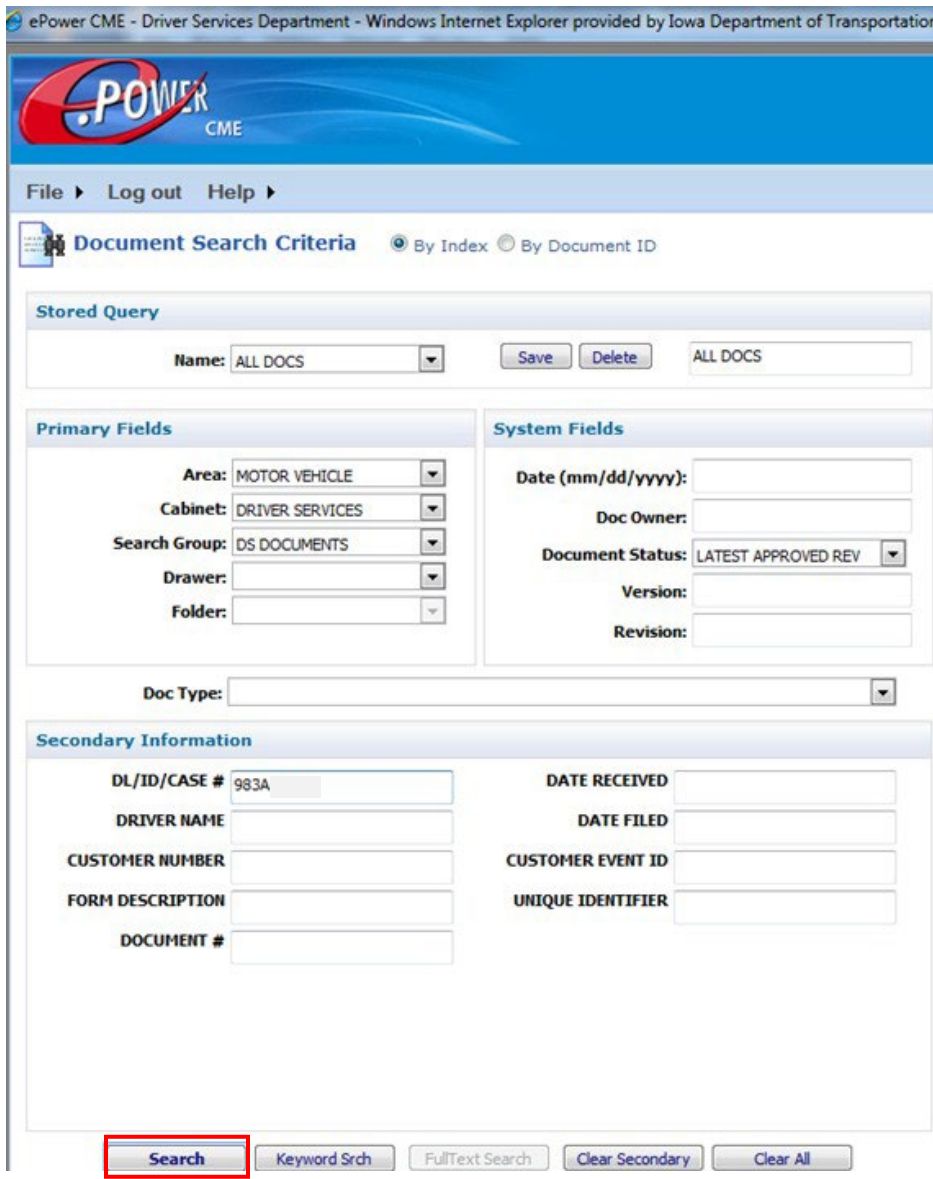

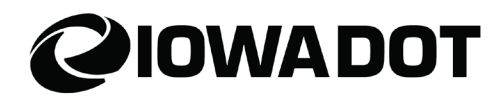

6. Select by highlighting the row to view (it will appear in yellow).

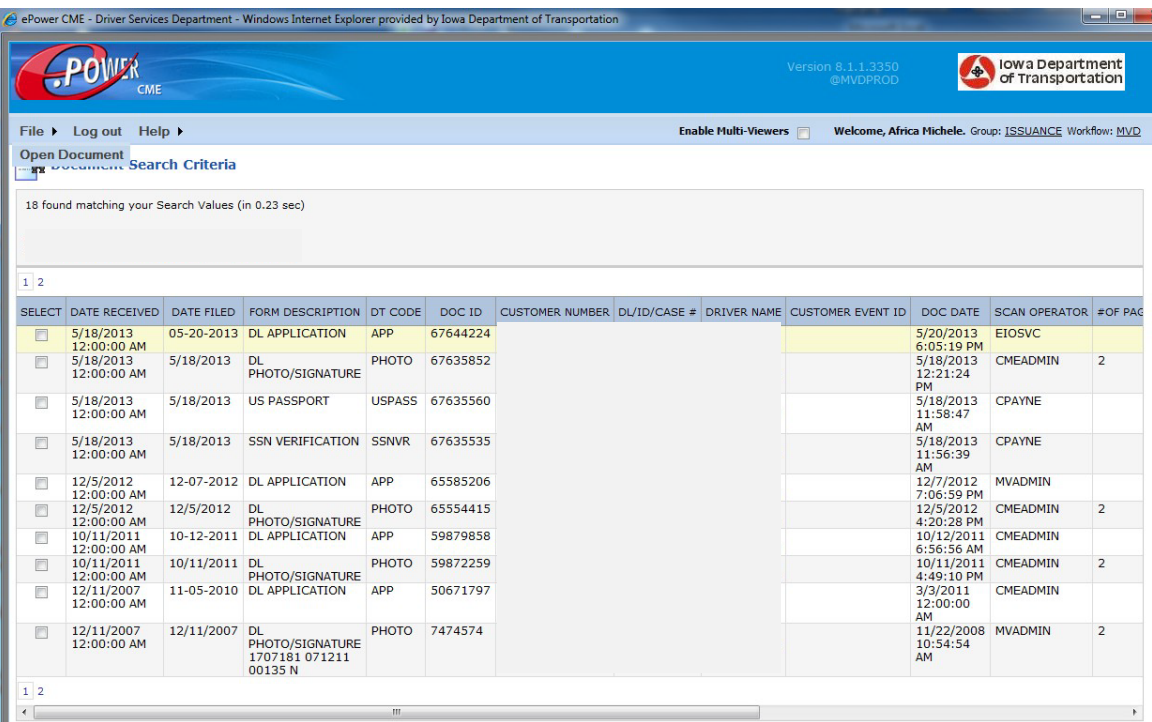

7. Right click for the list of options and select **View**.

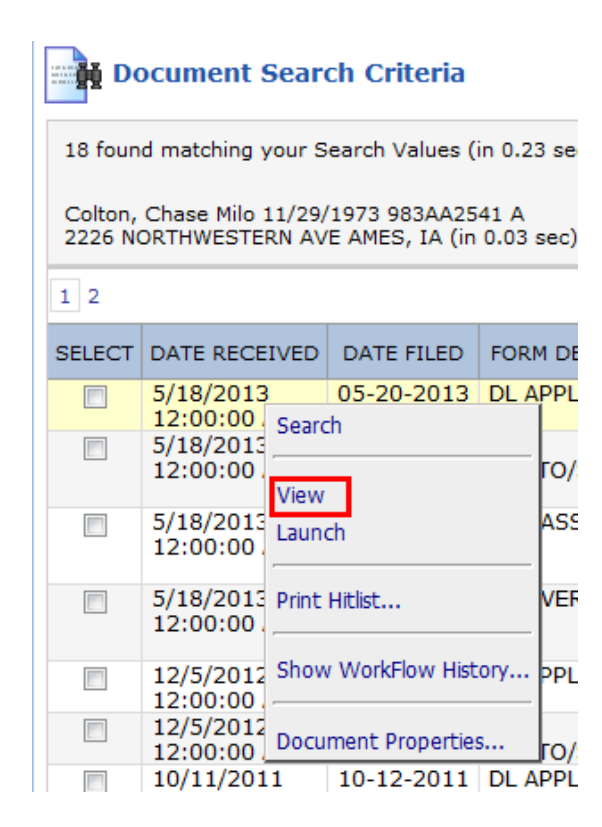

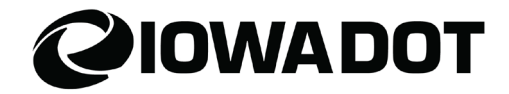

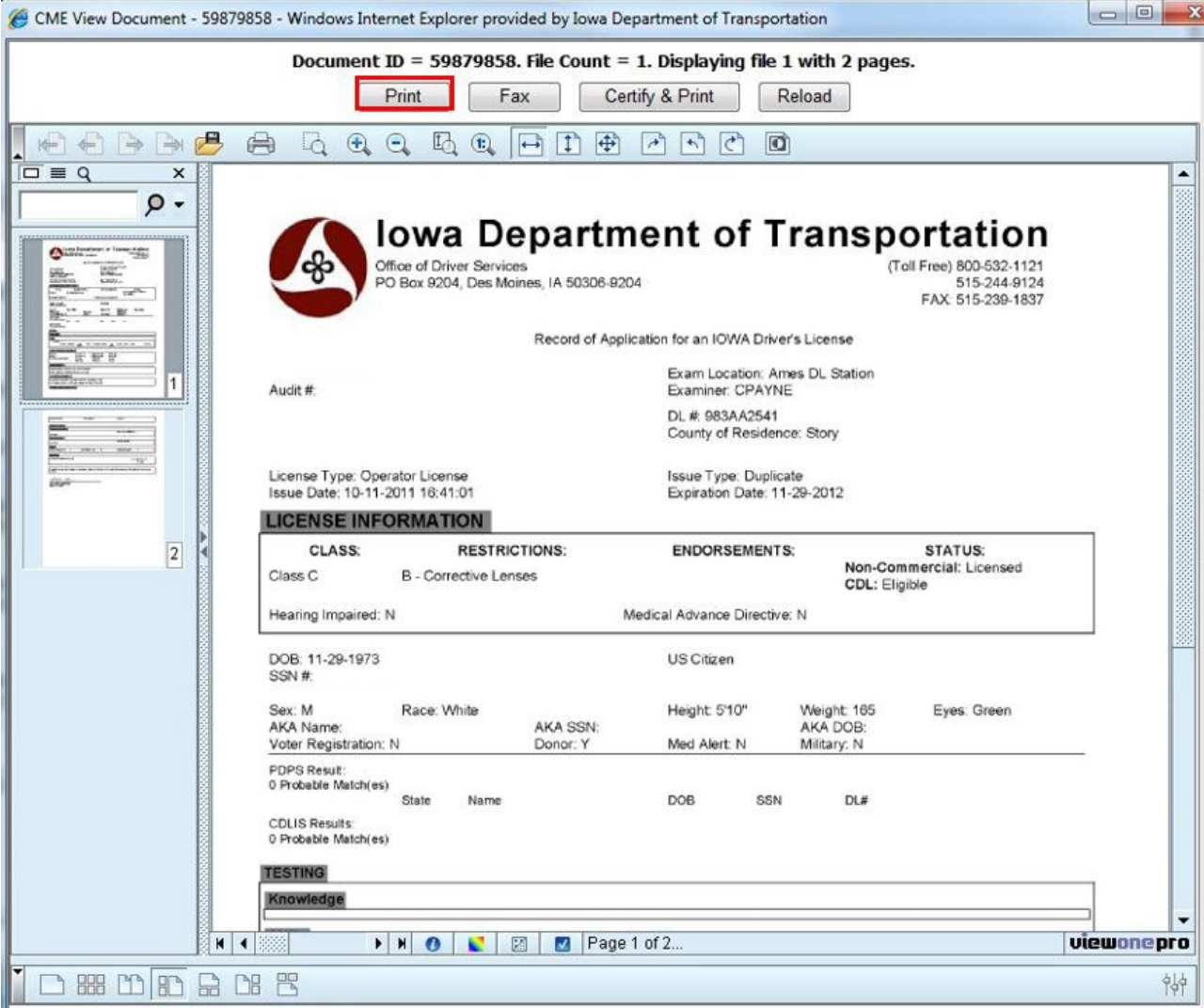

#### 8. The CME View Document window will appear. Select **Print** to print the document.

#### <span id="page-9-0"></span>**Enable Multi-Viewer**

To compare images, place a checkmark in the **Enable Multi-Viewers** box at the top of the header.

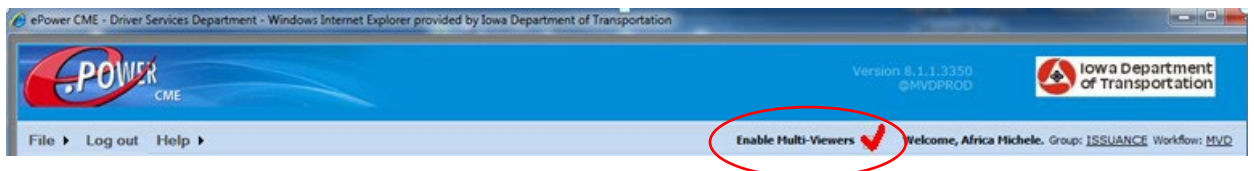